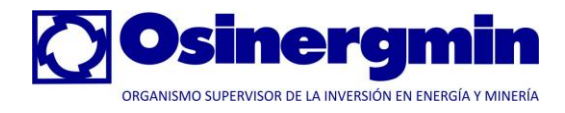

# Metodología Integrada de **Osinergmin**

# **Proyecto: Automatización del Procedimiento de Desempeño de Unidades de Generación**

**Manual de la Empresa**

Elaborado por: COMPULINUX SAC

Versión 1.0 Enero de 2011

**Confidencial** 

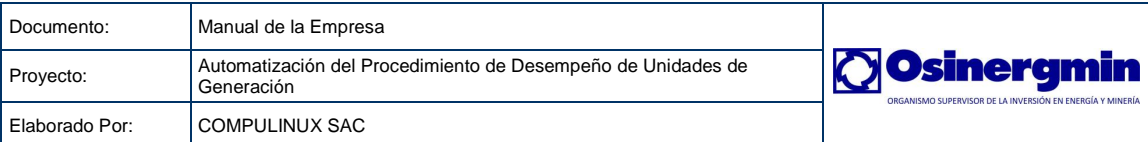

# *<u>Índice</u>*

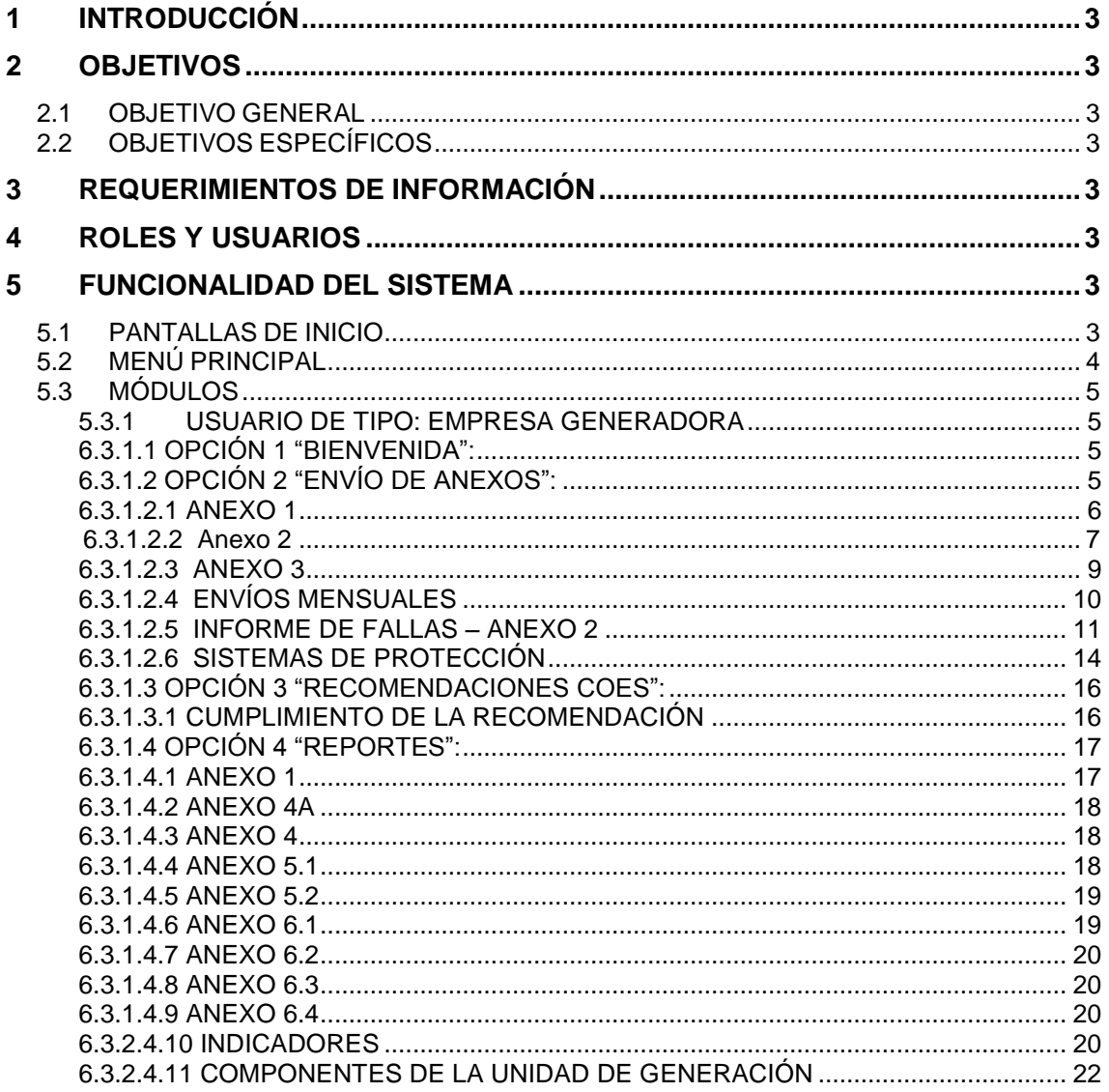

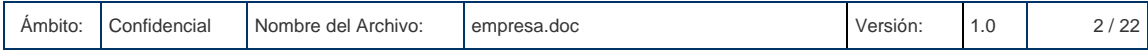

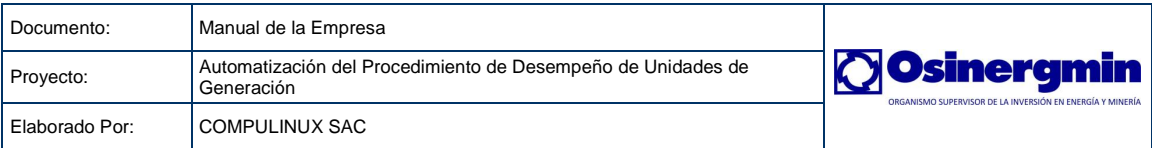

# <span id="page-2-0"></span>**1 INTRODUCCIÓN**

El sistema está desarrollado bajo la arquitectura J2EE basado únicamente en el API Servlet 2.4, por tanto requiere de un contenedor como Tomcat 5.5, JBOSS o Jetty.

Los usuarios del sistema son las empresas generadoras de electricidad (usuario generador), según lo establece el Procedimiento. El personal del OSINERGMIN también tendrá acceso al sistema mediante dos perfiles de usuarios: **supervisor** para supervisar el cumplimiento de la aplicación del Procedimiento y **administrador** para configurar el sistema, crear usuarios y realizar cambios a la información de la base de datos de ser requerido, así como acceso a reportes para la evaluación de indicadores.

# <span id="page-2-1"></span>**2 OBJETIVOS**

#### <span id="page-2-2"></span>**2.1 OBJETIVO GENERAL**

Mantener un repositorio centralizado de los documentos referidos al "Procedimiento para la supervisión y fiscalización del desempeño de las unidades de generación despachadas por el COES"

#### <span id="page-2-3"></span>**2.2 OBJETIVOS ESPECÍFICOS**

- El sistema permite que las empresas generadoras ingresen su información directamente en pantalla así como mediante la carga de archivos Excel (con extensión *.xls*). El registro comprende los anexos establecidos en el procedimiento 304 (anexos 1, 2, 3, 4, 5 y 6).
- El sistema calculará los indicadores de desempeño en base a la información a la registrada por las empresas en los anexos del procedimiento. Los valores calculados por el sistema son comparados con los indicadores NERC para establecer si hubo transgresión o no.

# <span id="page-2-4"></span>**3 REQUERIMIENTOS DE INFORMACIÓN**

La única información que se requiere para operar el sistema es este documento.

# <span id="page-2-5"></span>**4 ROLES Y USUARIOS**

El sistema contempla inicialmente los siguientes roles:

• **EMPRESA:** para usuarios de las empresas generadoras de electricidad

A todo usuario creado en el sistema se le debe asignar un rol.

# <span id="page-2-6"></span>**5 FUNCIONALIDAD DEL SISTEMA**

#### <span id="page-2-7"></span>**5.1 PANTALLAS DE INICIO**

La dirección web, también conocida como URL, con la que usted accederá al sistema es: [http://portalgfe.osinerg.gob.pe](http://gfe.osinerg.gob.pe/SESSION/) en la que aparecerá una pantalla similar a la que se muestra en la figura.

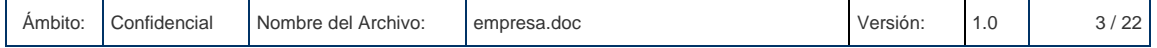

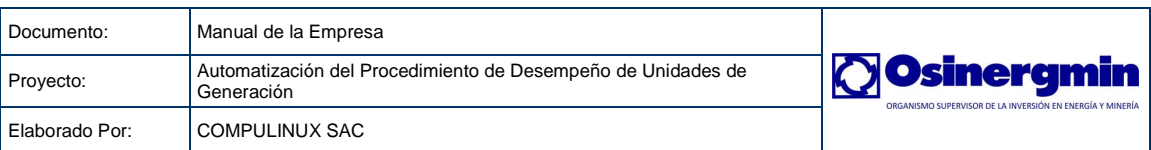

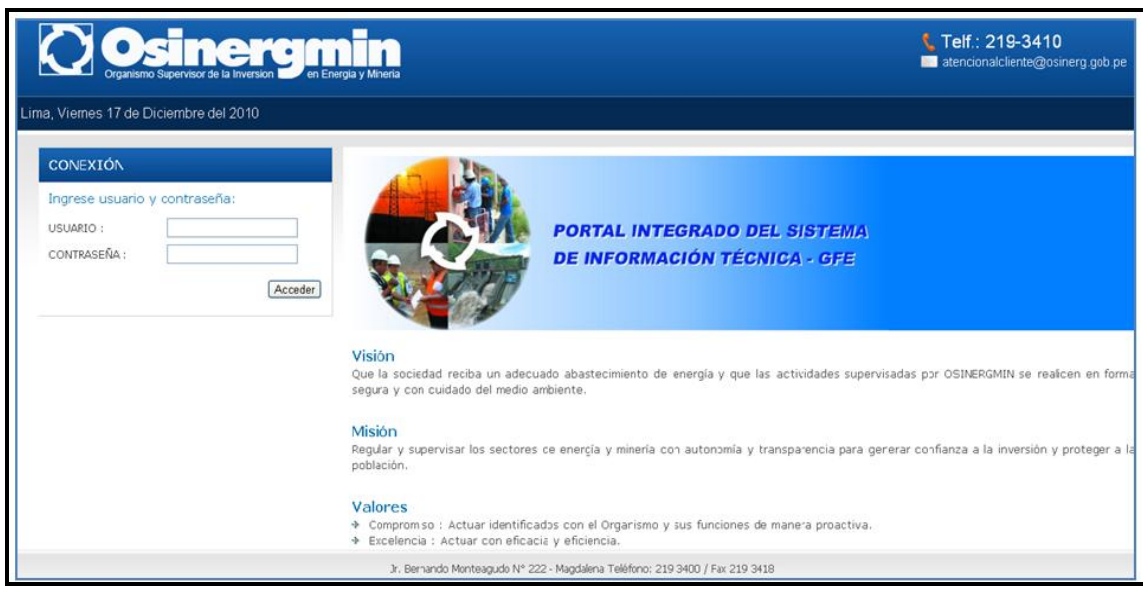

Para el ingreso al sistema, existen tres tipos de usuarios: Empresa Generador, Osinergmin y Supervisor. Se debe ingresar el usuario y la contraseña de acceso y después de presiona el botón "Aceptar".

# <span id="page-3-0"></span>**5.2 MENÚ PRINCIPAL**

E menú principal varía dependiendo del tipo de usuario que ingrese al sistema. A continuación se muestra en la figura.

#### **Usuario del Tipo: Empresa Generadora**

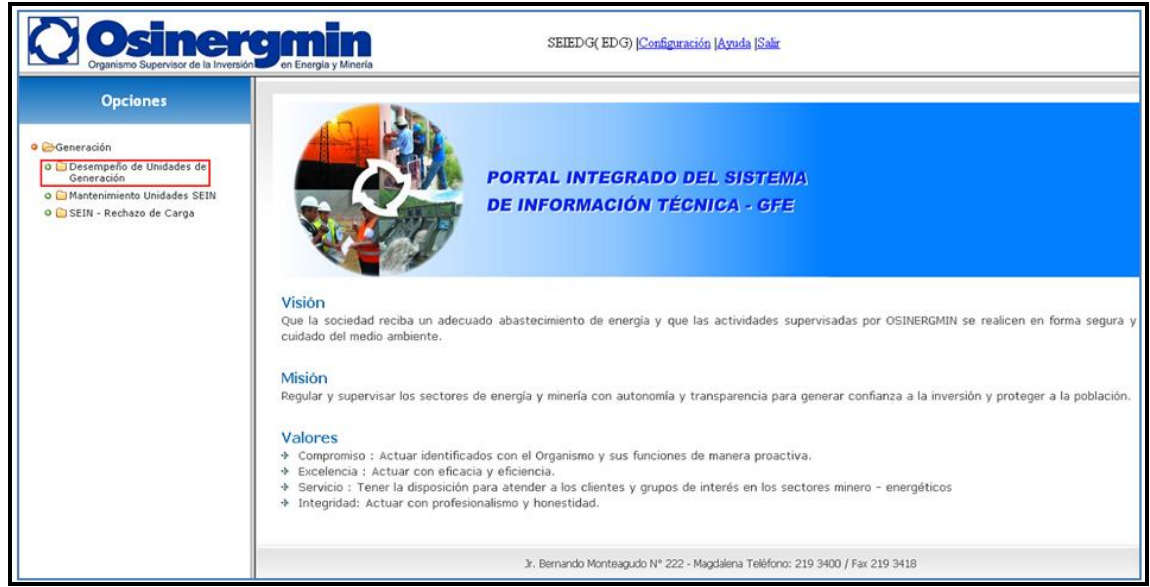

El menú que hace referencia al procedimiento 304-2009 es el que vemos en el recuadro en rojo de la imagen:

>Generación>Desempeño de Unidades de Generación.

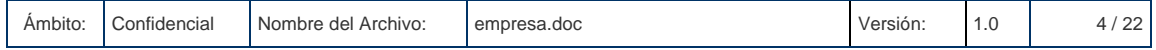

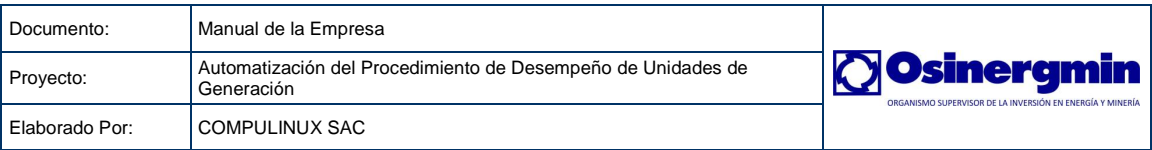

## <span id="page-4-0"></span>**5.3 MÓDULOS**

#### <span id="page-4-1"></span>**5.3.1 Usuario de Tipo: Empresa Generadora**

A continuación, se resalta el menú para los usuarios del tipo empresa generadora.

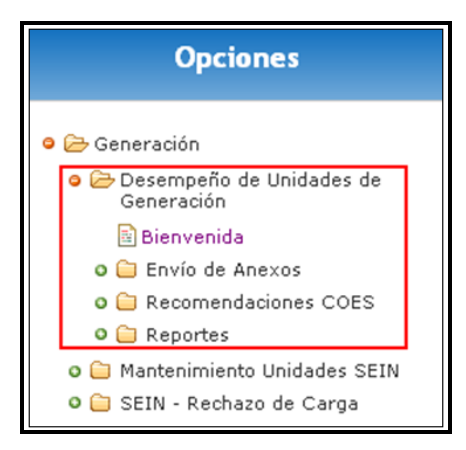

Para eso hacemos clic en >Generación>Desempeño de Unidades de Generación para que se despliegue toda una serie de páginas a explorar, las cuales constituyen las pantallas de las funciones y operaciones principales del procedimiento 304-2009.

Las opciones de cada menú las explicaremos en la siguiente sección Módulos.

#### <span id="page-4-2"></span>**6.3.1.1 OPCIÓN 1 "Bienvenida":**

Muestra una página de bienvenida al sistema con un mapa del menú para su fácil ubicación.

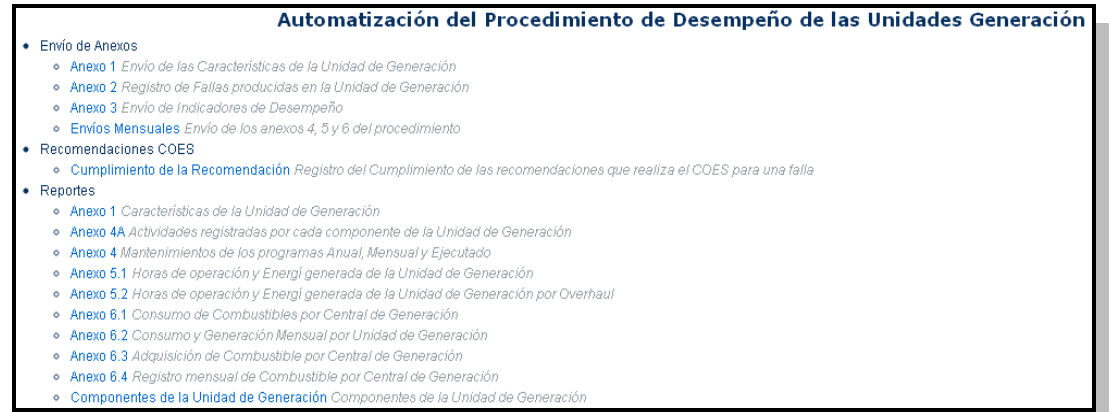

#### <span id="page-4-3"></span>**6.3.1.2 OPCIÓN 2 "Envío de Anexos":**

Muestra las opciones que permiten a las empresas generadoras de enviar su información.

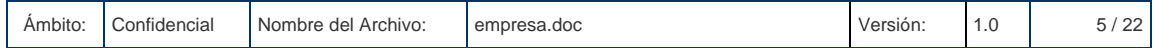

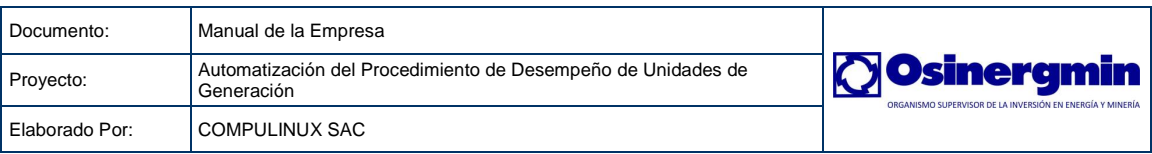

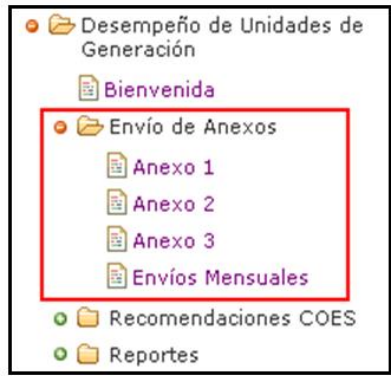

Se divide en los siguientes submenús

#### <span id="page-5-0"></span>**6.3.1.2.1 Anexo 1**

Envío de las Características de la Unidad de Generación.

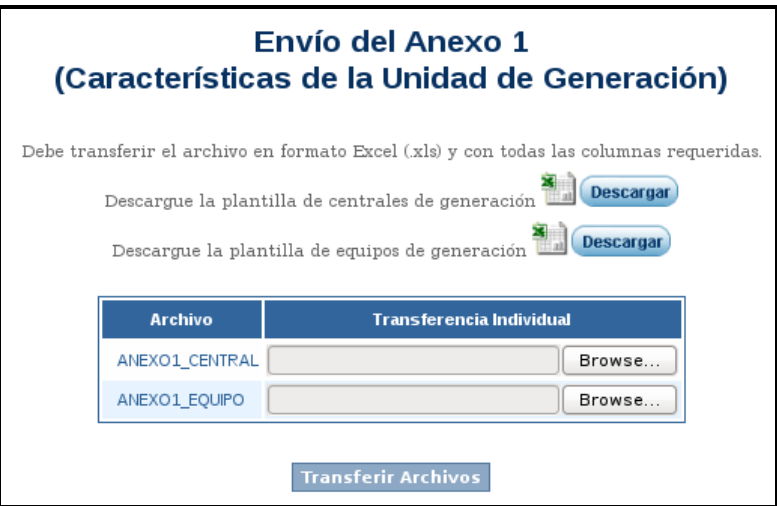

Para que el usuario pueda enviar su información debe seguir los siguientes pasos:

- 1. Descargar la plantilla correspondiente, para ello se presiona el botón **Descargar** según la plantilla deseada.
- 2. Cargar la plantilla con datos.
- 3. Con el botón "Browse" se selecciona el archivo a enviar.
- 4. Finalmente, se debe presionar en el enlace **Transferir Archivos** para iniciar el proceso de envío.

Luego, el sistema muestra una pantalla con el estado del envío, tal como se ilustra en el siguiente grafico.

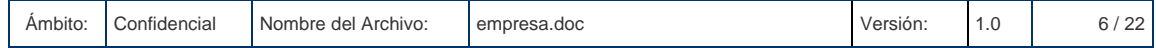

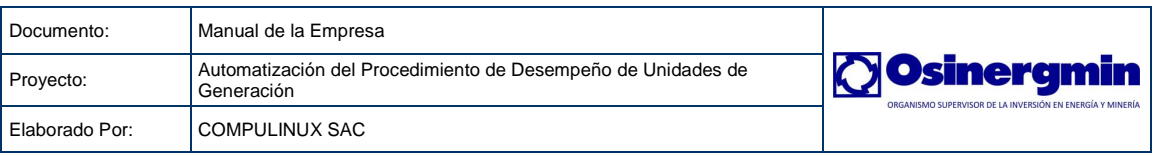

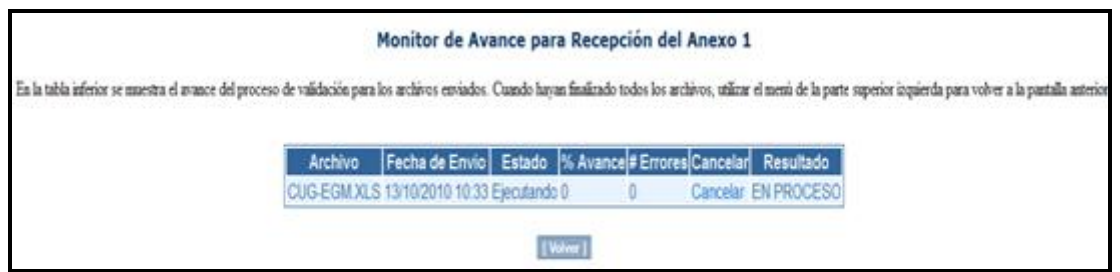

El sistema mostrará EN PROCESO mientras se van procesando todas las filas del archivo Excel enviado. Es importante resaltar que la pantalla de monitoreo se actualiza automáticamente cada 1 minuto. Sin embargo, si se desea agilizar este proceso, se puede presionar la tecla F5 para hacer una actualización manual de la pantalla. Cuando el proceso de validación haya terminado, el sistema mostrará lo siguiente:

- **ENVÍO CORRECTO**: lo cual indica que el archivo cumple con todas las validaciones precisadas por la unidad y ha sido enviado sin ningún inconveniente.
- **ENVÍO CON ERRORES**: lo cual indica que el archivo tiene inconsistencias en uno o más campos de diferentes filas y debe ser corregido antes de volver a enviar el archivo. El número de errores mostrados por el sistema será mayor a cero y, a su vez, este número será un hipervínculo a otra pantalla que presentará los detalles de los errores.

Al hacer clic en el número de errores, se muestra la pantalla a continuación.

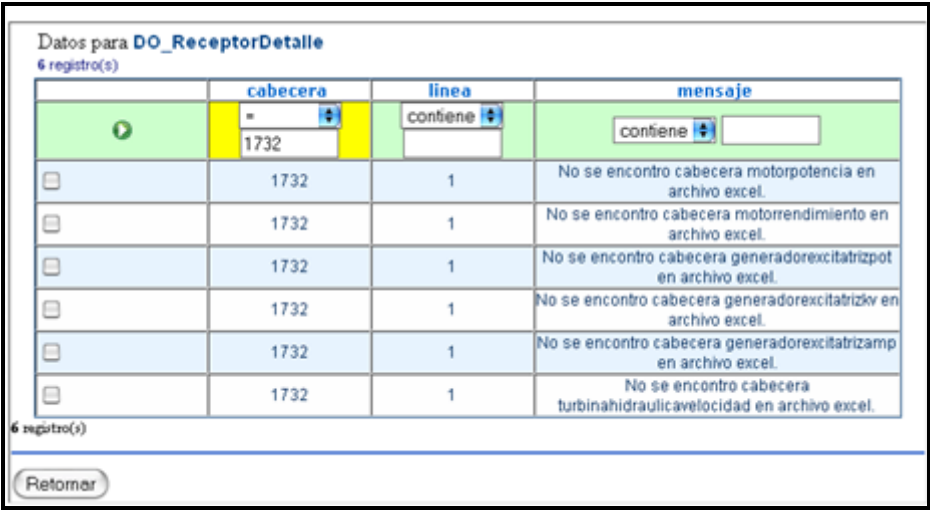

#### <span id="page-6-0"></span>**6.3.1.2.2 Anexo 2**

La pantalla permite el registro de fallas producidas en la Unidad de Generación. El concepto implementado en el sistema para el manejo de fallas es el siguiente:

- **EVENTO**: Ocurrencia de una o más fallas agrupadas bajo un solo código. En ejemplo práctico, se podría crear un evento para la central TUMBES de la empresa ELECTROPERÚ, en la cual se registraron fallas para las unidades de generación MAK1 y MAK2 en la misma fecha, pero en horas distintas.
- **SUBEVENTO**: Falla ocurrida en el componente de una unidad de generación, la cual tiene fecha de inicio y fin.

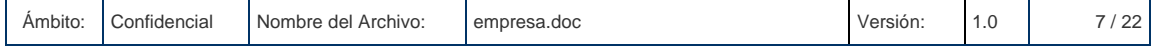

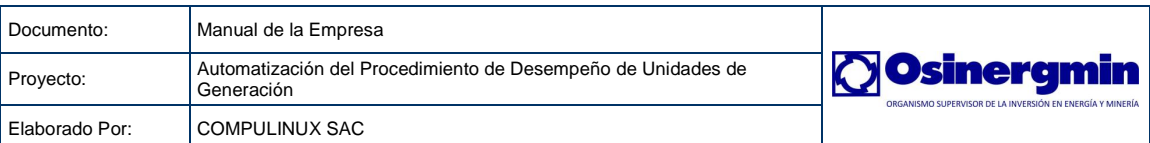

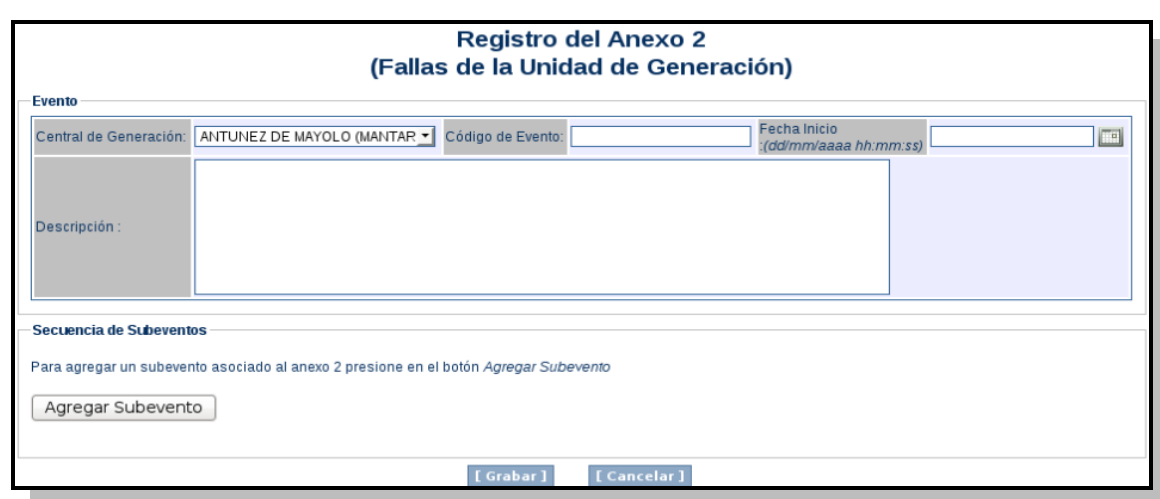

Para el registro del anexo 2 se listan los siguientes pasos:

- 1. Seleccionar la central de generación en la cual ocurrió la(s) falla(s)
- 2. Ingresar un código de evento (se aclara que este es un dato que maneja la empresa generadora, ya que por lo general cada una maneja su propio sistema de codificación de fallas)
- 3. Ingresar una fecha de inicio
- 4. Ingresar una descripción del evento
- 5. Agregar uno o más subeventos como se muestra en la imagen

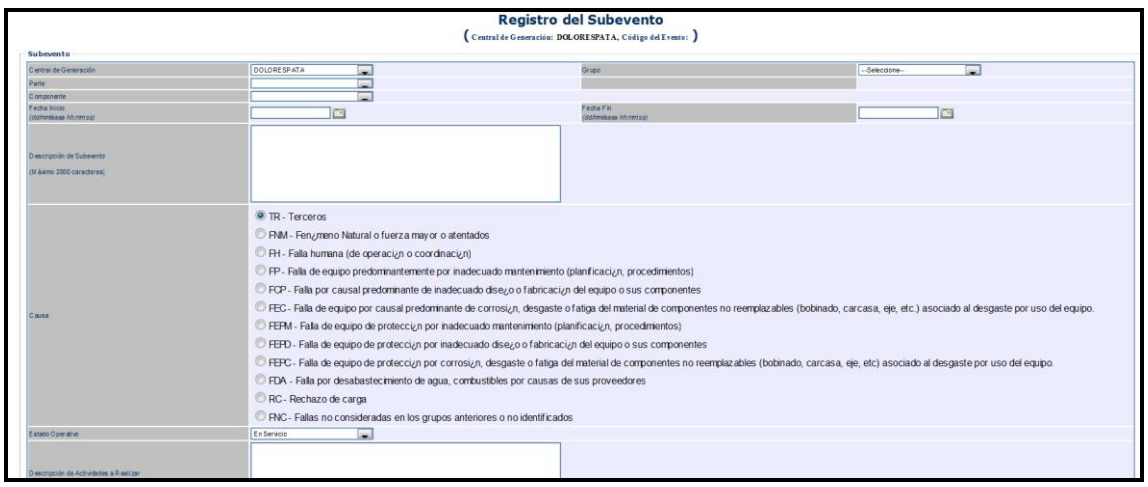

- 6. Para registrar el subevento se completan los datos requeridos por el sistema y, luego, se presiona el botón "Agregar Subevento". A continuación se presenta la guía de datos de la pantalla:
	- a. **Grupo**: es la unidad de generación en la cual ocurrió la falla
	- b. **Parte**: es la parte de la unidad de generación, por ejemplo: generador, auxiliares, etc. Es importante resaltar que la lista de partes de la unidad de generación será cargada siempre que el anexo 1 haya sido cargado.
	- c. **Componente**: es el componente de la parte de la unidad de generación en la cual se generó la falla. Esta lista no podrá mostrar valores si es que no se selecciona una parte.
	- d. **Fechas**: son las fechas de inicio y fin (formato es dd/mm/aaaa hh:mm:ss) de ocurrencia de la falla
	- e. **Descripción del subevento**: descripción generar sobre la falla
	- f. **Causa**: es la causa primaria de la falla. El sistema muestra opciones seleccionables (sólo se podrá seleccionar una sola).

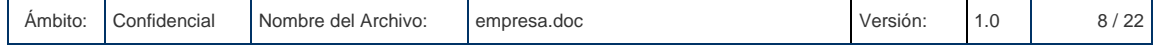

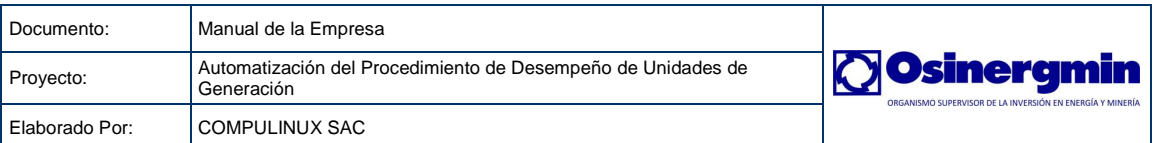

- g. **Estado Operativo**: es el estado en el que se encuentra el componente al momento de la falla
- h. **Descripción de actividades a realizar**: es la descripción de las actividades que se realizarán como parte de la solución de la falla.
- i. **Acciones correctivas**: es la acción correctiva a realizar después de ocurrida la falla.
- j. **Restricción de potencia**: es la restricción de potencia en MW
- 7. El botón nos redirecciona a la siguiente página.

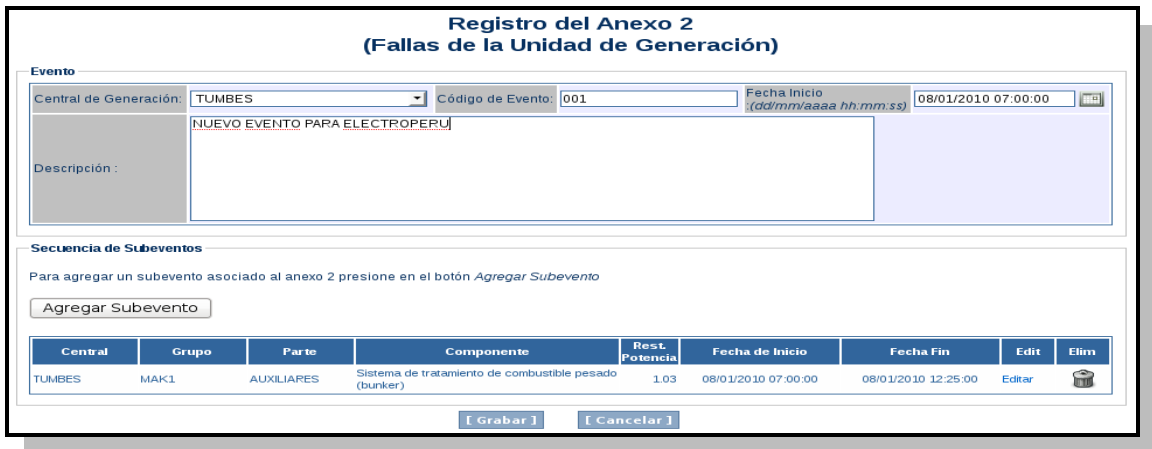

8. Por último, se presiona el botón "Grabar" para registrar el anexo 2. Después, el sistema mostrará una pantalla de confirmación (que podría servir como cargo para la empresa).

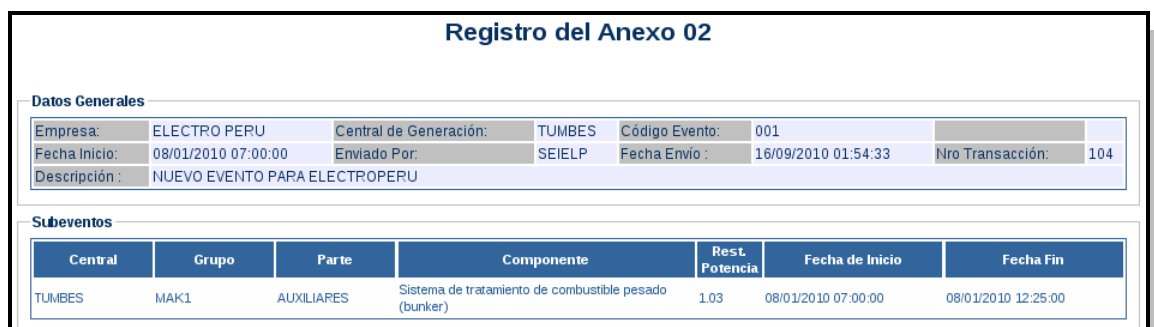

#### <span id="page-8-0"></span>**6.3.1.2.3 Anexo 3**

La pantalla permite el envío de los Indicadores de Desempeño calculados por la empresa a nivel semestral.

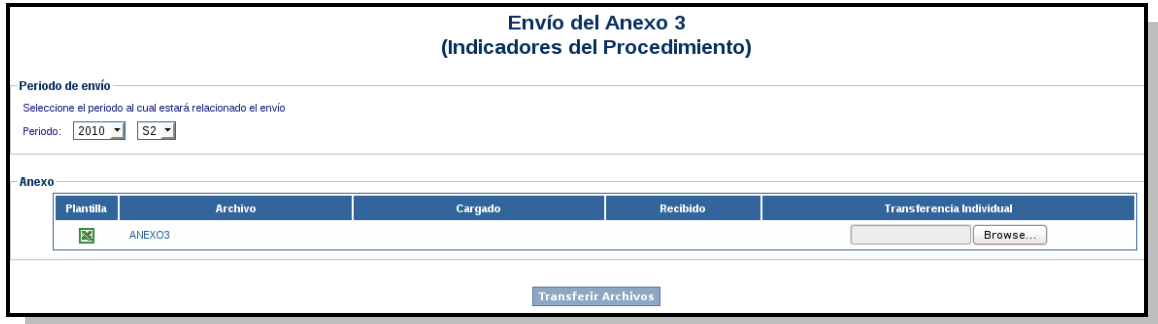

Para el envío del anexo 3, se deben seguir los siguientes pasos:

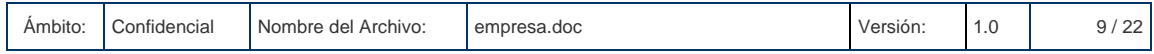

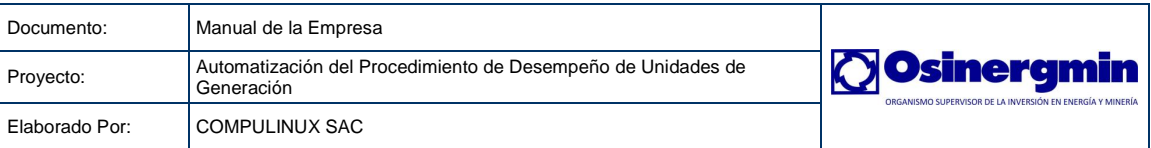

- 1. Descargar la plantilla correspondiente, se tiene que hacer clic en el ícono Excel de la columna "Plantilla".
- 2. Cargar la plantilla con datos y seleccionar el periodo al cual está relacionado el envío.
- 3. Con el botón "Browse" seleccionar el archivo que se desea enviar.
- 4. Finalmente, se debe presionar el botón "**Transferir Archivos"** para iniciar el proceso de envío.

Luego, se obtiene una ventana con el estado del envío, tal como se ilustra en el siguiente grafico.

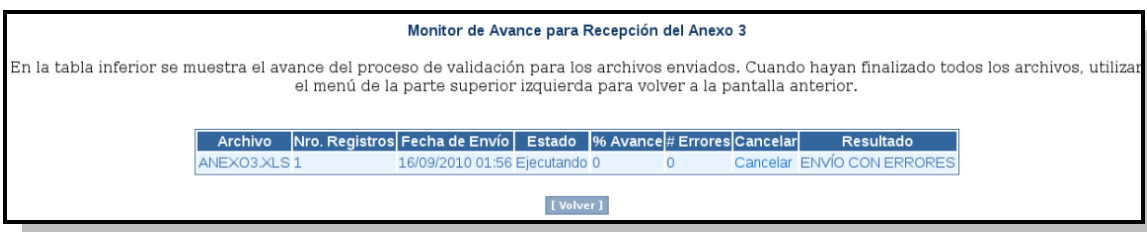

El sistema mostrará EN PROCESO mientras se van procesando todas las filas del archivo Excel enviado. Es importante resaltar que la pantalla de monitoreo se actualiza automáticamente cada 1 minuto. Sin embargo, si se desea agilizar este proceso, se puede presionar la tecla F5 para hacer una actualización manual de la pantalla. Cuando el proceso de validación haya terminado, el sistema mostrará lo siguiente:

- **ENVÍO CORRECTO**: lo cual indica que el archivo cumple con todas las validaciones precisadas por la unidad y ha sido enviado sin ningún inconveniente.
- **ENVÍO CON ERRORES**: lo cual indica que el archivo tiene inconsistencias en uno o más campos de diferentes filas y debe ser corregido antes de volver a enviar el archivo. El número de errores mostrados por el sistema será mayor a cero y, a su vez, este número será un hipervínculo a otra pantalla que presentará los detalles de los errores.

#### <span id="page-9-0"></span>**6.3.1.2.4 Envíos Mensuales**

La pantalla permite el envío de los anexos 4, 5 y 6 del procedimiento 304. Todos ellos son enviados mensualmente. La siguiente lista describe cada anexo:

- **Anexo 4A**: Es el primer archivo que se debe enviar y no debe ser confundido con el anexo 4 (que es otro anexo). Contiene las actividades de mantenimiento que se realizarán por cada componente de las unidades de generación. Por ejemplo: se registrará la actividad con código 100, para el componente con código 11 de la unidad de generación MAK1 de la central TUMBES de la empresa ELECTROPERÚ). Es importante resaltar que el código de la actividad registrado será referenciado en el anexo 4.
- **Anexo 4**: Es el segundo archivo que se debe enviar. Contiene los mantenimientos que realizarán en el mes. Es importante resaltar lo siguiente:
	- o Cada mantenimiento tendrá un código único en el sistema, el cual servirá para poder identificar los programas anuales, mensuales y ejecutados.
	- o Este anexo sirve para enviar los mantenimientos anuales, mensuales y ejecutados.
	- o Cada mantenimiento que se registre hace referencia a una actividad registrada en el anexo 4A a través de un código. En caso que se ingrese un código errado, el sistema mostrará error.

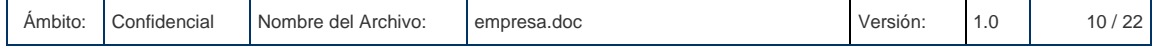

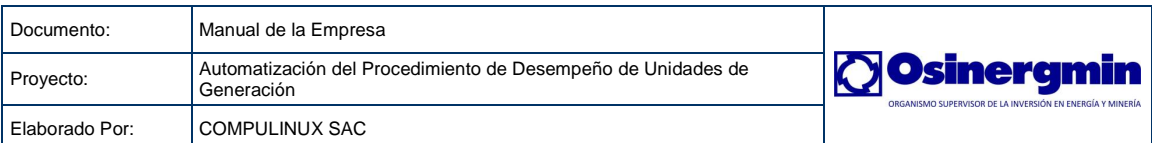

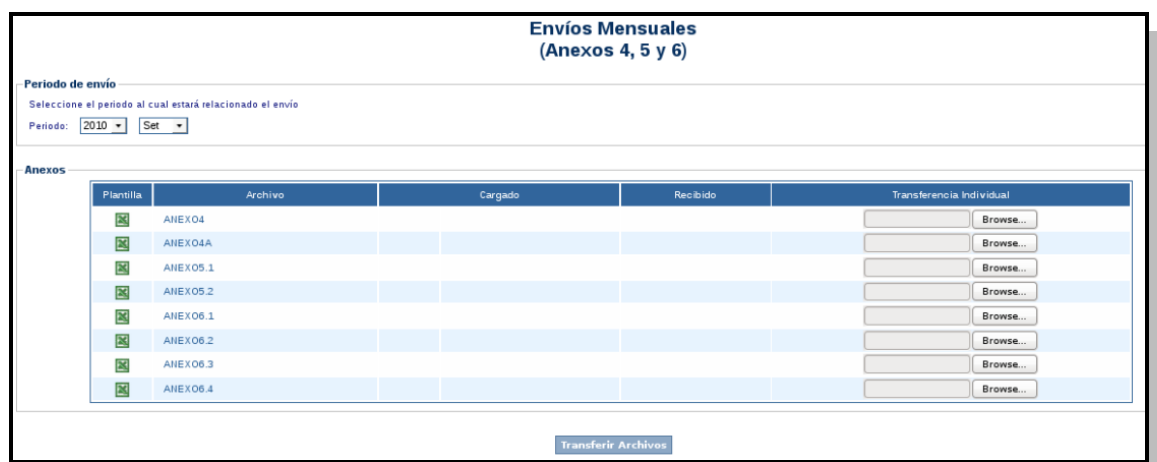

Para enviar el anexo se deben seguir los siguientes pasos:

- 1. Descargar la plantilla correspondiente, para ello se hace clic en el ícono Excel de la columna "Plantilla" del anexo que se desea enviar.
- 2. Cargar la plantilla con datos y seleccionar el periodo al cual está relacionado el envío.
- 3. Con el botón "Browse" se debe seleccionar el archivo a enviar.
- 4. Finalmente, se debe presionar el botón **Transferir Archivos** para iniciar el proceso de envío.

Luego, se obtiene una ventana con el estado del envío, tal como se ilustra en el siguiente grafico.

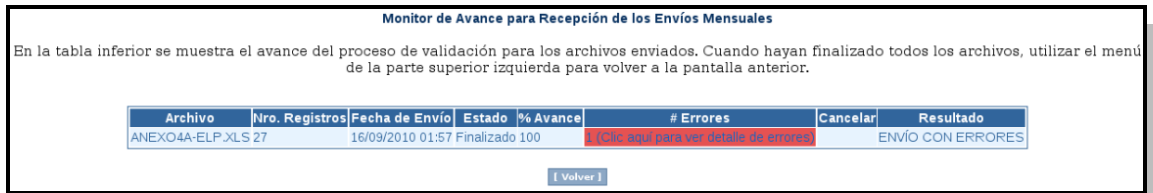

El sistema mostrará EN PROCESO mientras se van procesando todas las filas del archivo Excel enviado. Es importante resaltar que la pantalla de monitoreo se actualiza automáticamente cada 1 minuto. Sin embargo, si se desea agilizar este proceso, se puede presionar la tecla F5 para hacer una actualización manual de la pantalla. Cuando el proceso de validación haya terminado, el sistema mostrará lo siguiente:

- **ENVÍO CORRECTO**: lo cual indica que el archivo cumple con todas las validaciones precisadas por la unidad y ha sido enviado sin ningún inconveniente.
- **ENVÍO CON ERRORES**: lo cual indica que el archivo tiene inconsistencias en uno o más campos de diferentes filas y debe ser corregido antes de volver a enviar el archivo. El número de errores mostrados por el sistema será mayor a cero y, a su vez, este número será un hipervínculo a otra pantalla que presentará los detalles de los errores.

#### <span id="page-10-0"></span>**6.3.1.2.5 Informe de Fallas – Anexo 2**

1- Nos ubicamos en el siguiente menú y damos clic.

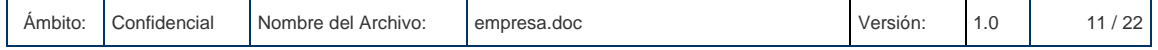

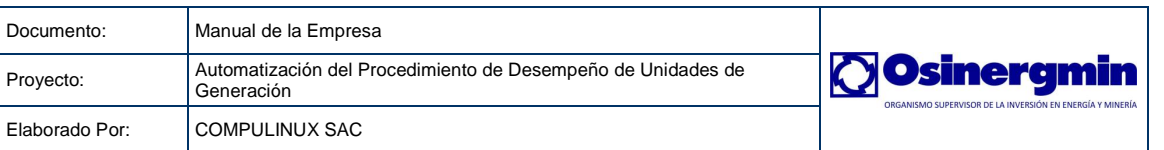

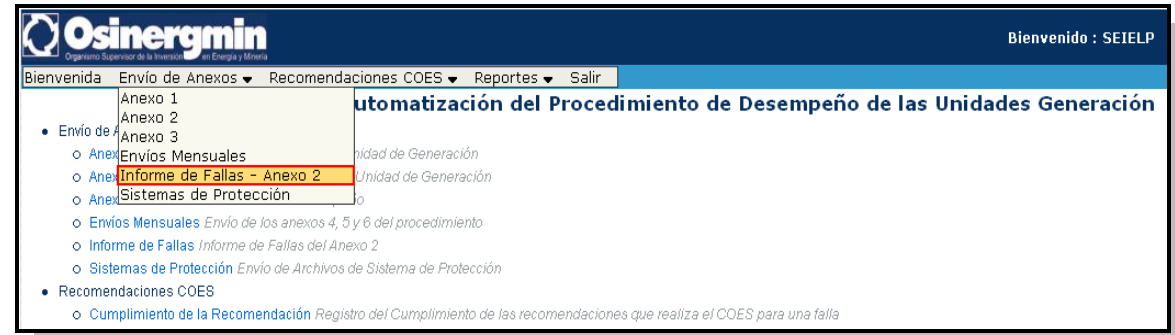

2- Después de realizar clic en el menú se mostrará la siguiente página.

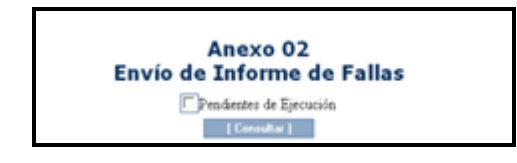

- 3- En esta página podemos consultar las fallas registradas del anexo 2
	- a. Primero consultamos todas las fallas pendientes o no de ejecución.

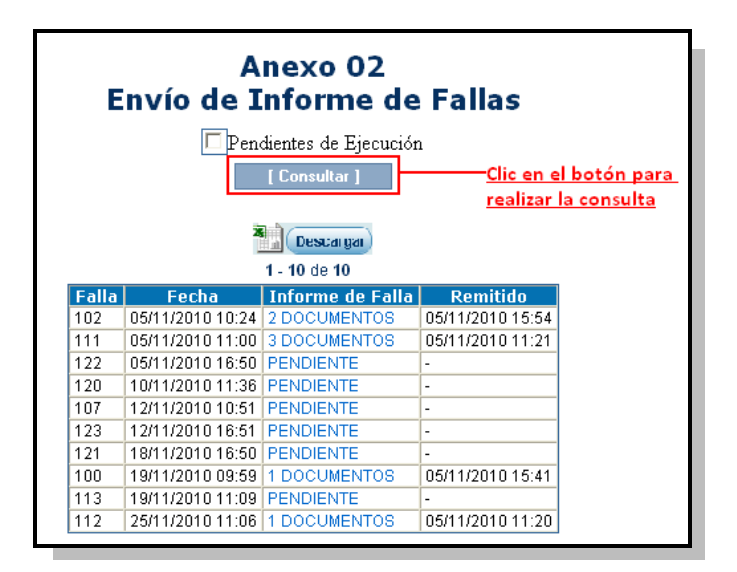

b. Luego consultamos sólo las que están pendientes de ejecución.

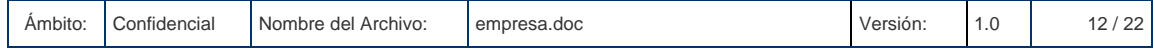

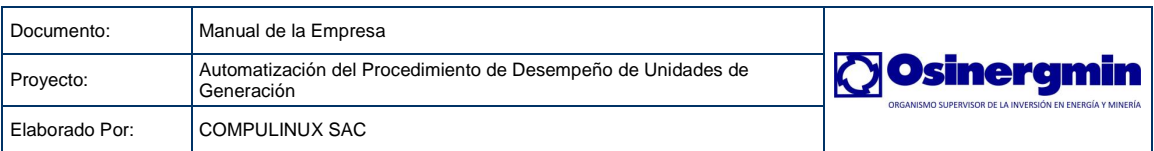

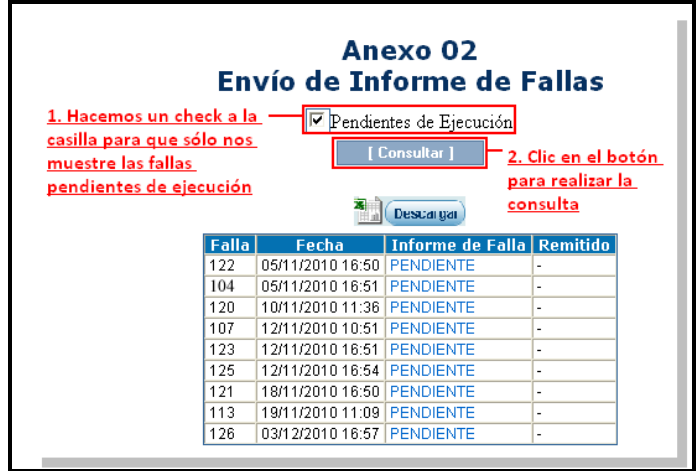

4- Luego procedemos a registrar los informes para las fallas que están pendientes de ejecución haciendo clic en el link "PENDIENTE".

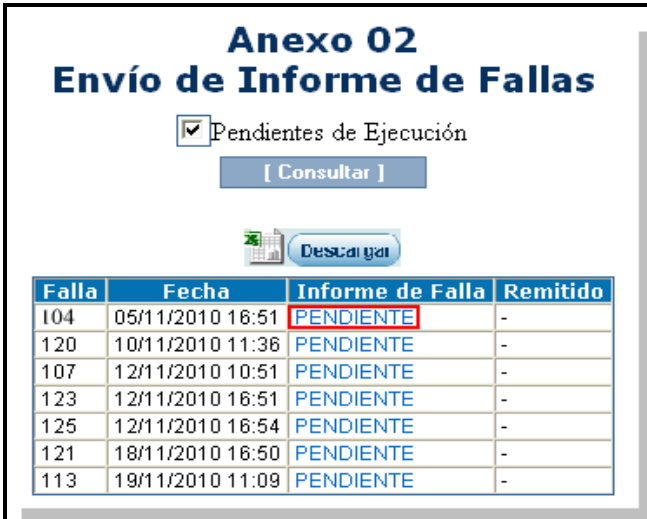

5- Esto nos lleva a la siguiente página.

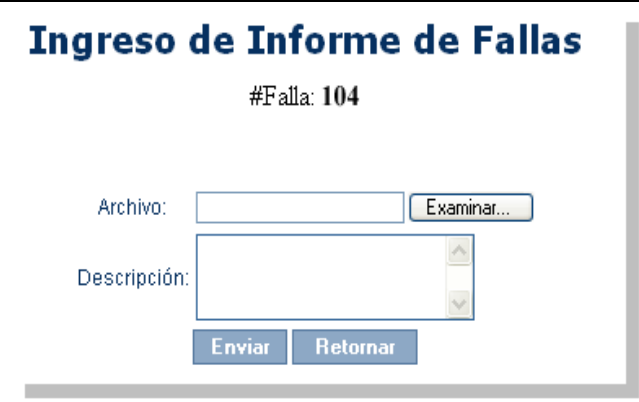

6- Se procede al ingreso de datos.

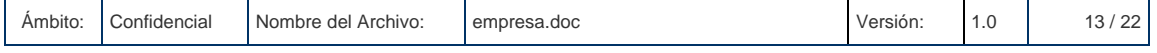

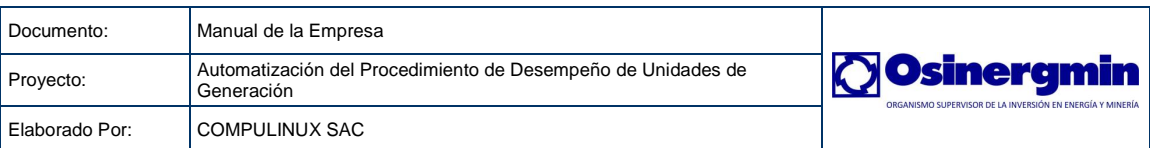

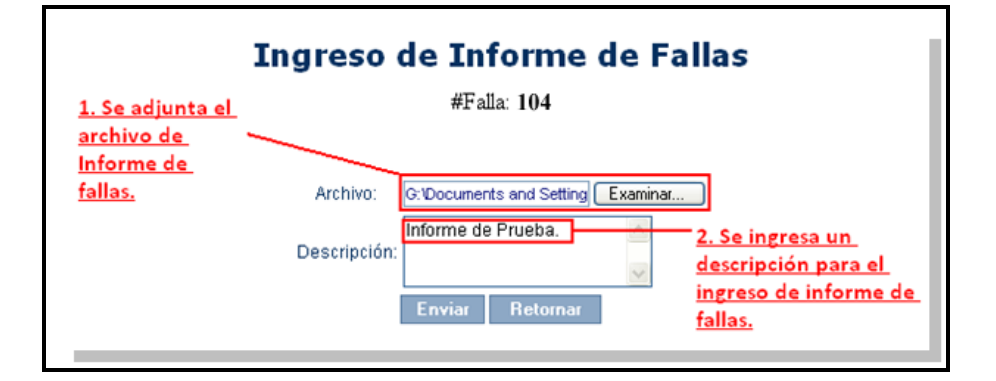

7- Una vez adjuntado e ingresado la descripción, damos clic en el botón Enviar, la página que se muestra será la siguiente:

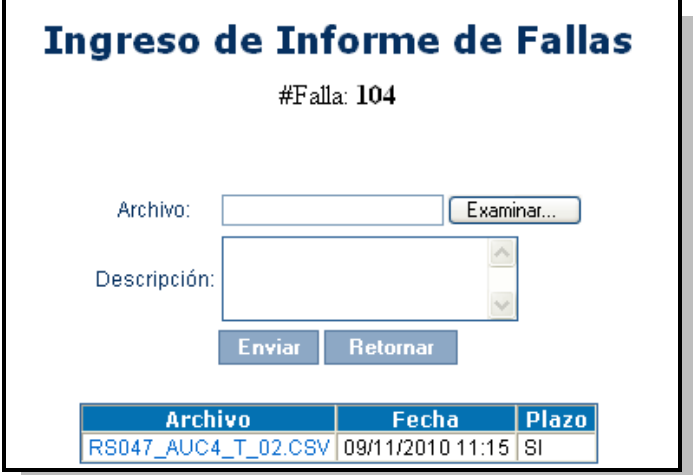

8- Retornamos par a consultar los cambios realizados:

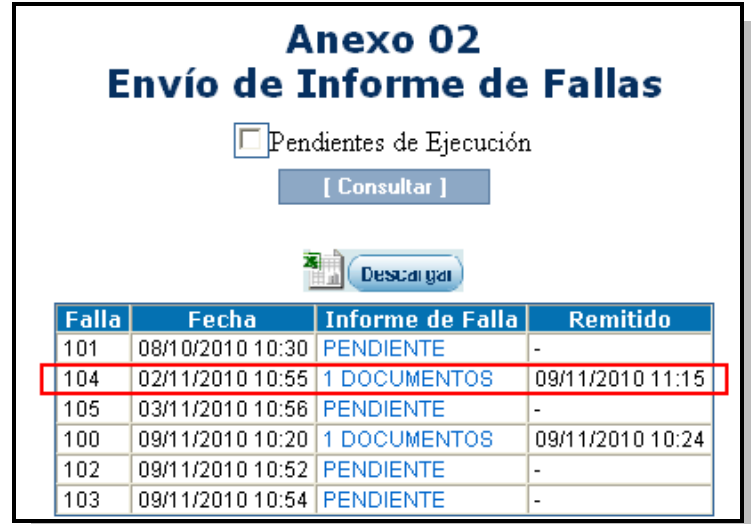

# <span id="page-13-0"></span>**6.3.1.2.6 Sistemas de Protección**

1- Nos ubicamos en el siguiente menú y damos clic.

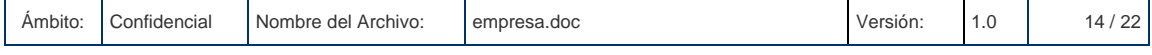

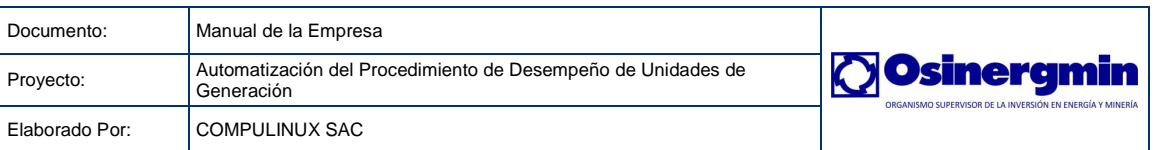

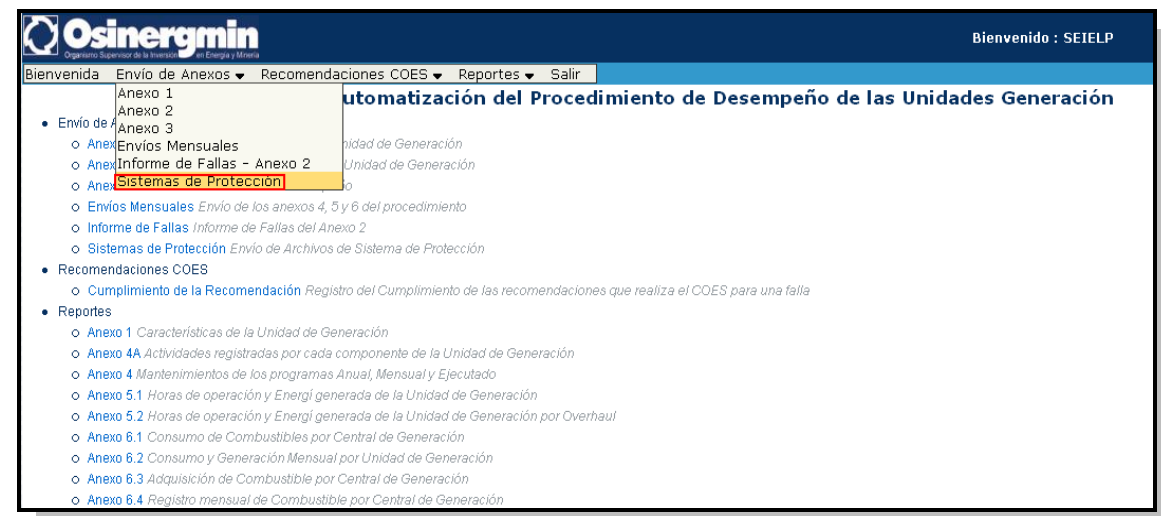

2- Después de realizar clic en el menú se mostrará la siguiente página.

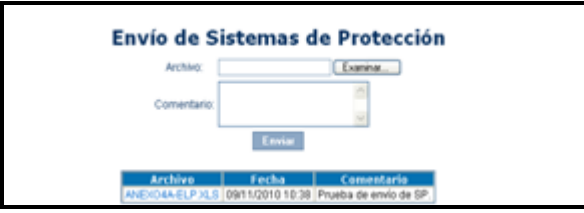

3- En esta página podemos realizar envíos de sistemas de protección:

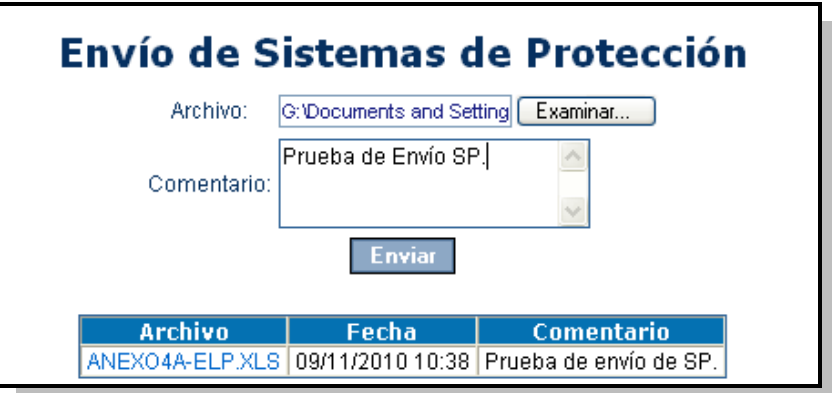

4- Resultado del envío:

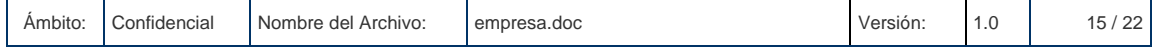

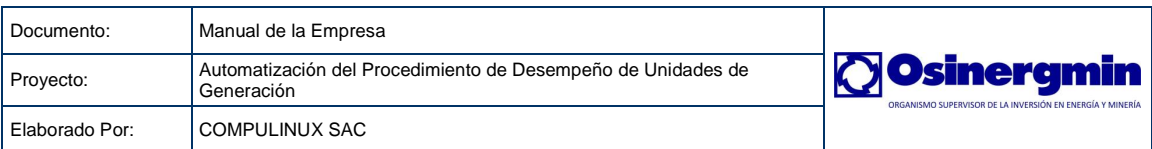

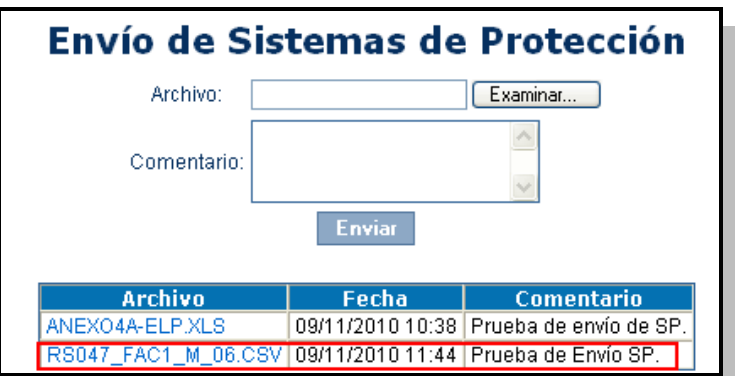

#### <span id="page-15-0"></span>**6.3.1.3 OPCIÓN 3 "Recomendaciones COES":**

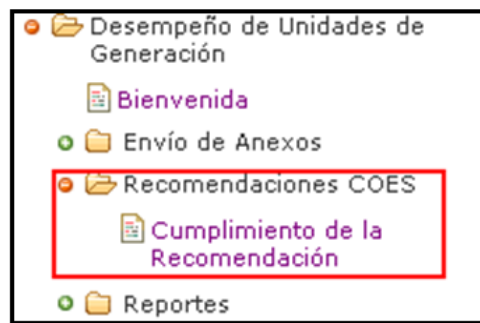

Se divide en los siguientes submenús

#### <span id="page-15-1"></span>**6.3.1.3.1 Cumplimiento de la Recomendación**

La pantalla permite el registro del cumplimiento de las recomendaciones que realiza el COES para una falla. Por cumplimiento se entiende al hecho de realizar las acciones hechas después de ocurrida una falla.

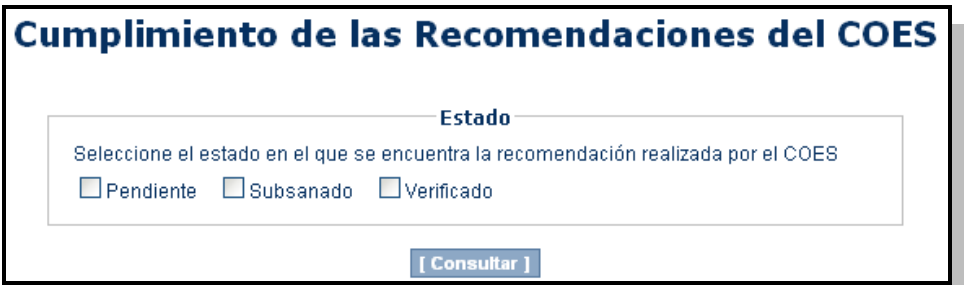

Para consultar las fallas que tienen recomendaciones realizadas, se debe presionar el botón "Consultar". El filtro de estado tiene las siguientes opciones:

- **Pendiente**: representa a una falla registrada por la empresa que ya tiene recomendaciones del COES, pero que aún no tiene cumplimiento alguno registrado.
- **Subsanado**: representa a una falla registrada por la empresa que ya tiene cumplimiento para la recomendación COES realizada.
- **Verificado**: representa a una falla registrada por la empresa que ya tiene cumplimiento para la recomendación COES realizada y, además, ha sido verificado por especialistas de la unidad.

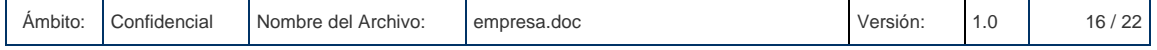

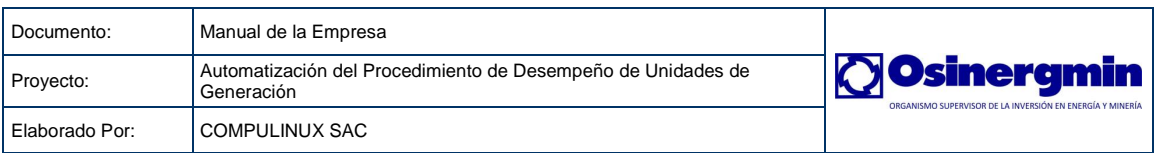

## <span id="page-16-0"></span>**6.3.1.4 OPCIÓN 4 "Reportes":**

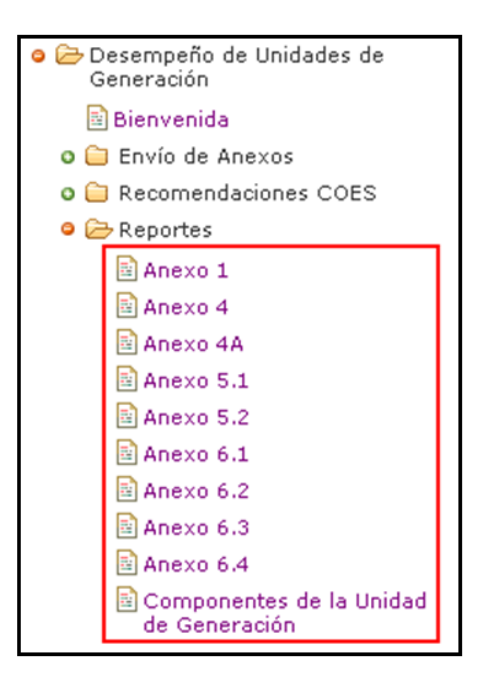

Se divide en los siguientes submenús

#### <span id="page-16-1"></span>**6.3.1.4.1 Anexo 1**

El reporte muestra las características de la unidad de generación registradas a través del anexo 1.

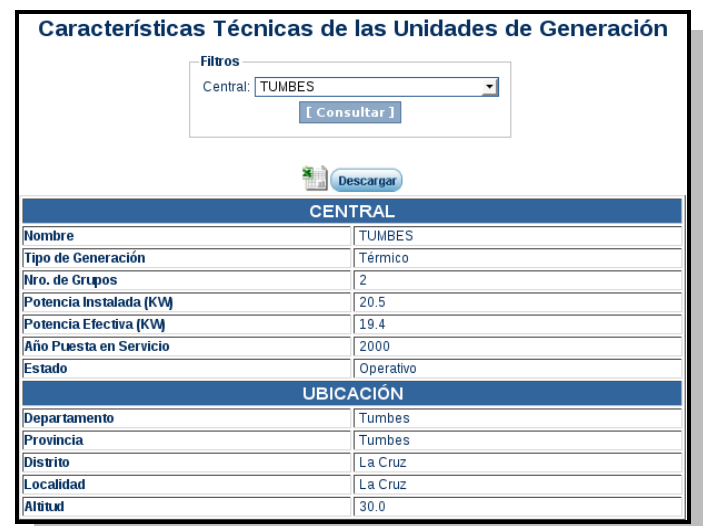

Para obtener un reporte se debe seleccionar una central y dar clic en el botón "Consultar". Como resultado, el sistema listará todas las unidades de Generación pertenecientes a la central seleccionada. En caso que una unidad de generación no tenga datos, los campos se mostrarán vacíos. Se tiene la posibilidad de descargar dicho reporte, dando clic en el botón "descargar".

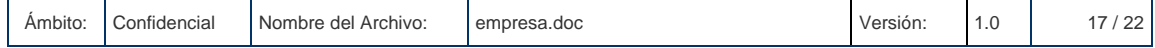

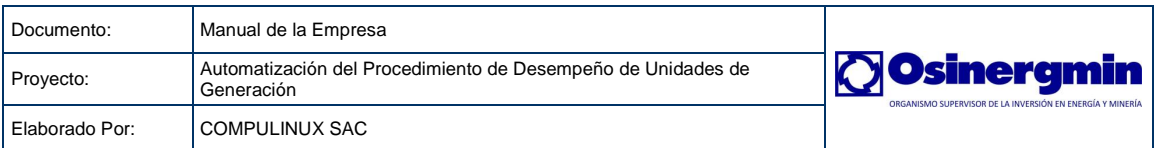

# <span id="page-17-0"></span>**6.3.1.4.2 Anexo 4A**

El reporte muestras las actividades registradas por cada componente de la Unidad de Generación. Un componente pertenece a una parte y una parte pertenece a una unidad de generación. El código de la actividad es referenciado en el anexo 4.

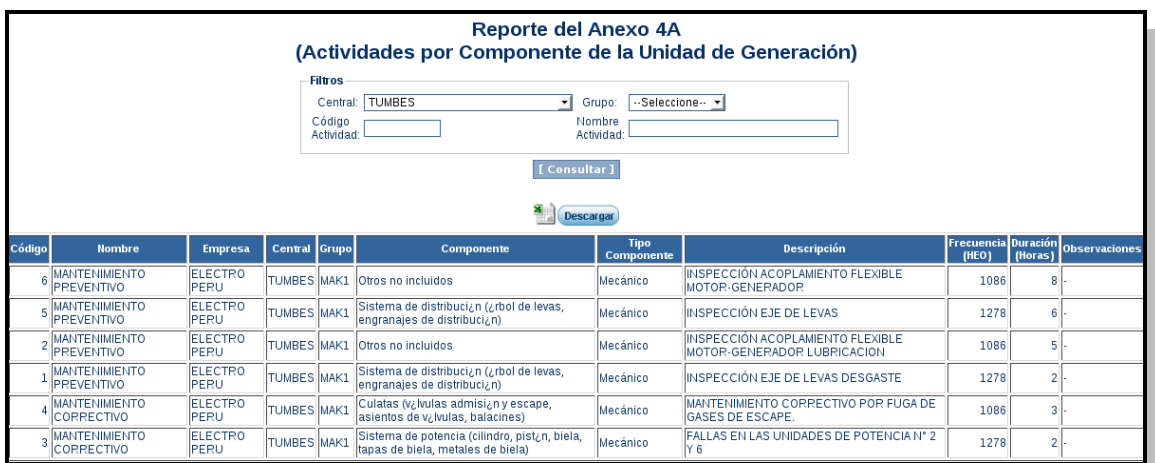

Para obtener un reporte se debe seleccionar un central, el grupo, ingresar un código de actividad y/o el nombre de la actividad. Por último se debe dar clic en el botón "consultar". Se tiene la posibilidad de descargar dicho reporte, dando clic en el botón "descargar".

# <span id="page-17-1"></span>**6.3.1.4.3 Anexo 4**

El reporte muestra los Mantenimientos de los programas Anual, Mensual y Ejecutado.

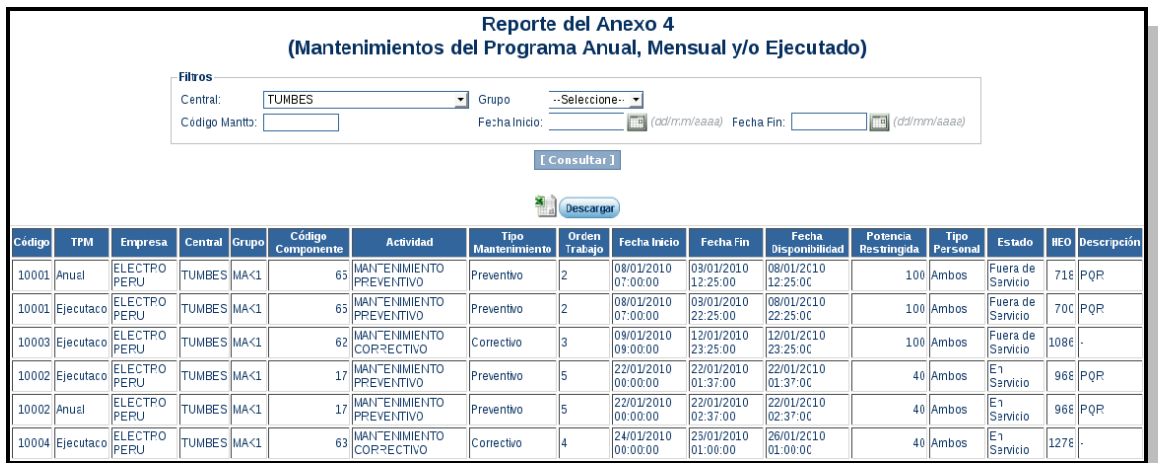

Para obtener un reporte se debe seleccionar una central, un grupo, ingresar un código de Mantto y un rango de fechas. Por último se debe dar clic en el botón "consultar". Se tiene la posibilidad de descargar dicho reporte, dando clic en el botón "descargar".

#### <span id="page-17-2"></span>**6.3.1.4.4 Anexo 5.1**

El reporte muestra las Horas de operación y Energía generada de la Unidad de Generación.

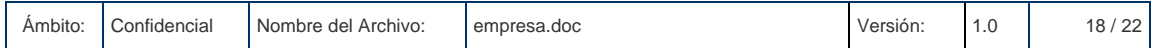

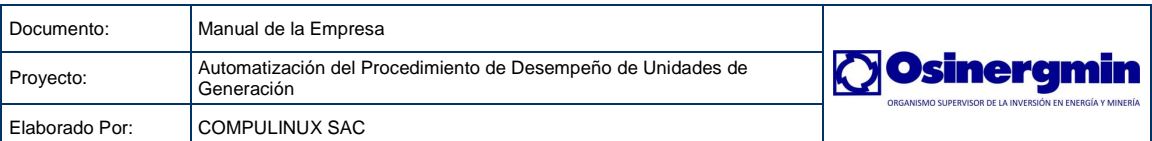

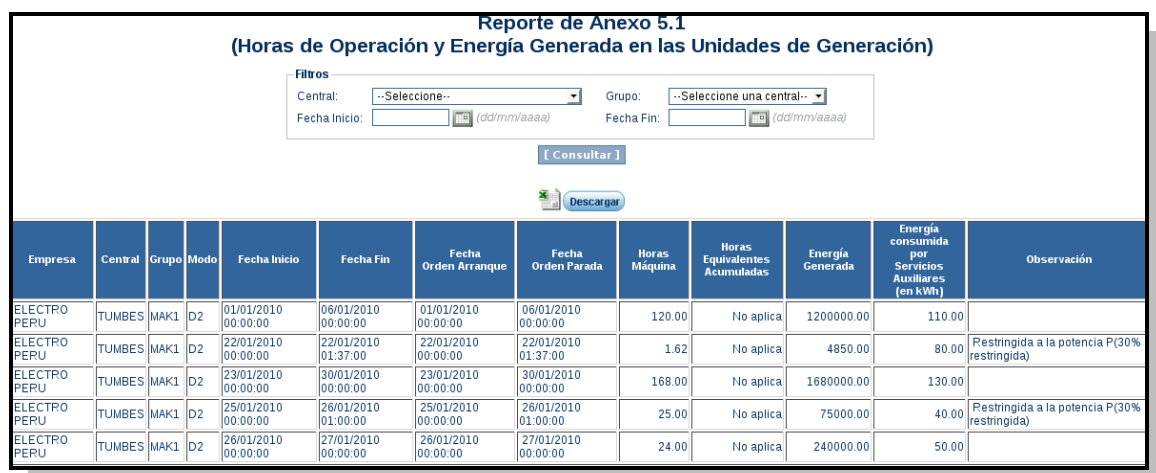

Para obtener un reporte se debe seleccionar una central, un grupo y un rango de fechas (inicio y fin de horas de operación). Por último se debe dar clic en el botón "consultar". Se tiene la posibilidad de descargar dicho reporte, dando clic en el botón "descargar".

#### <span id="page-18-0"></span>**6.3.1.4.5 Anexo 5.2**

El reporte muestra las Horas de operación y Energía generada de la Unidad de Generación por Overhaul.

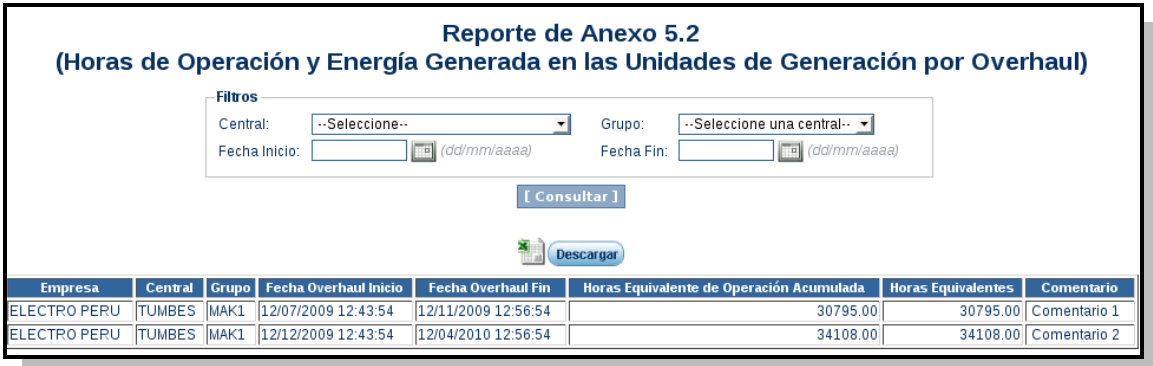

Para obtener un reporte se debe seleccionar una central, un grupo y un rango de fechas (inicio y fin de overhaul). Por último se debe dar clic en el botón "consultar". Se tiene la posibilidad de descargar dicho reporte, dando clic en el botón "descargar".

# <span id="page-18-1"></span>**6.3.1.4.6 Anexo 6.1**

El reporte muestra el Consumo de Combustibles por Central de Generación.

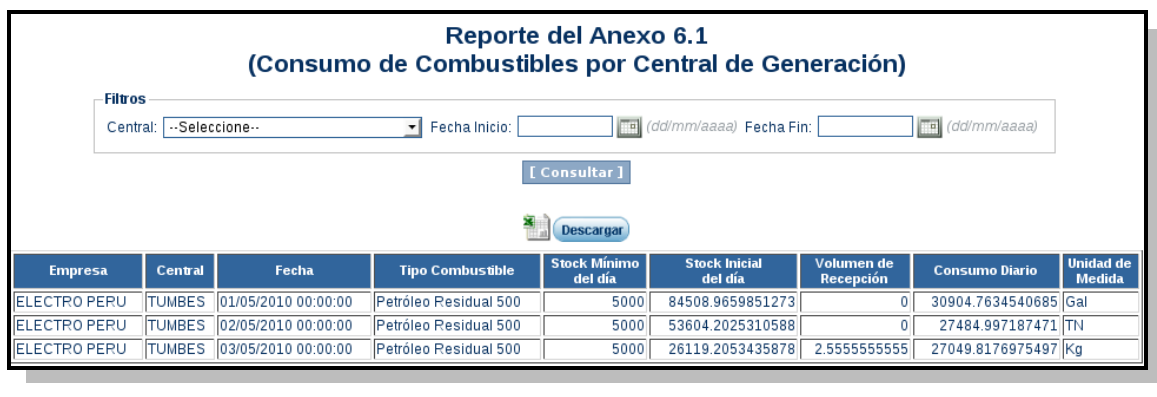

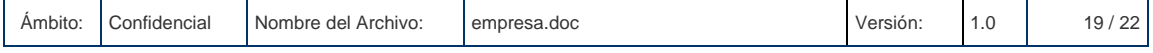

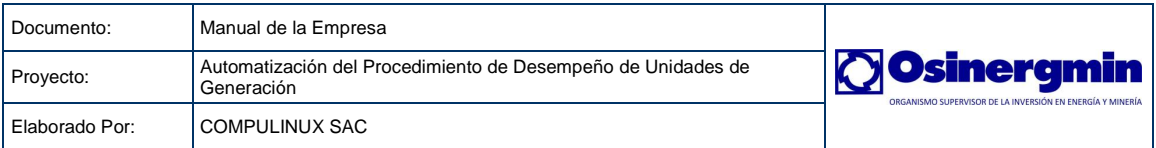

Para obtener un reporte se debe seleccionar una central y un rango de fechas. Por último se debe dar clic en el botón "consultar". Se tiene la posibilidad de descargar dicho reporte, dando clic en el botón "descargar".

#### <span id="page-19-0"></span>**6.3.1.4.7 Anexo 6.2**

Consumo y Generación Mensual por Unidad de Generación.

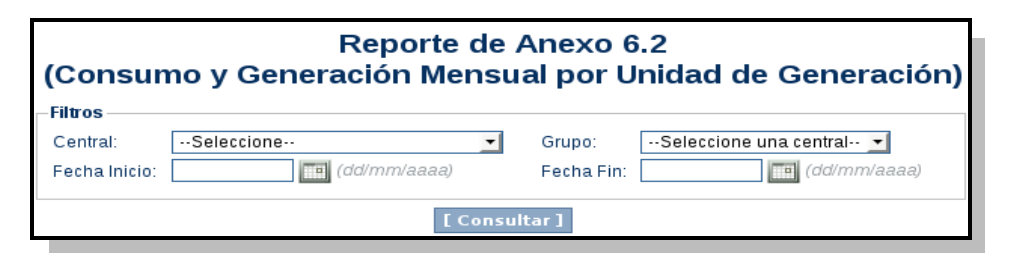

Para obtener un reporte se debe seleccionar una central, un grupo y un rango de fechas. Por último se debe dar clic en el botón "consultar". Se tiene la posibilidad de descargar dicho reporte, dando clic en el botón "descargar".

#### <span id="page-19-1"></span>**6.3.1.4.8 Anexo 6.3**

El reporte muestra la Adquisición de Combustible por Central de Generación.

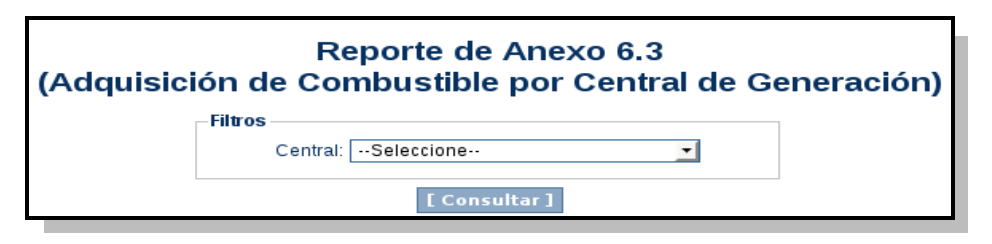

Para obtener un reporte se debe seleccionar una central y por último se debe dar clic en el botón "consultar". Se tiene la posibilidad de descargar dicho reporte, dando clic en el botón "descargar".

#### <span id="page-19-2"></span>**6.3.1.4.9 Anexo 6.4**

El reporte muestra el Registro mensual de Combustible por Central de Generación.

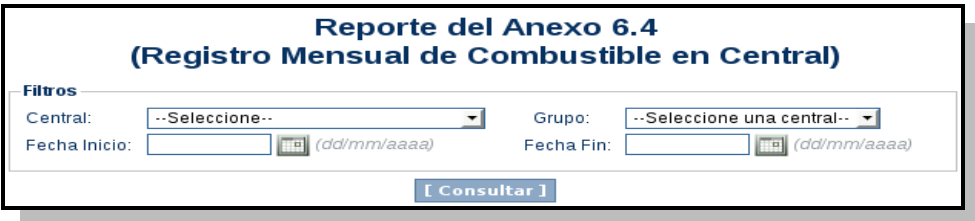

Para obtener un reporte se debe seleccionar una central, un grupo y un rango de fechas. Por último se debe dar clic en el botón "consultar". Se tiene la posibilidad de descargar dicho reporte, dando clic en el botón "descargar".

#### <span id="page-19-3"></span>**6.3.2.4.10 Indicadores**

El reporte muestra el cálculo de los Indicadores del Procedimiento 304 (FIPT, FIFT, TIF, etc.) y las respectivas comparaciones de cumplimiento con los indicadores NERC. La guía de columnas es la siguiente:

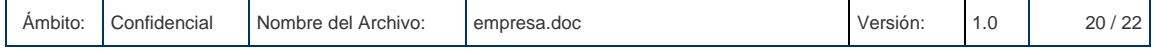

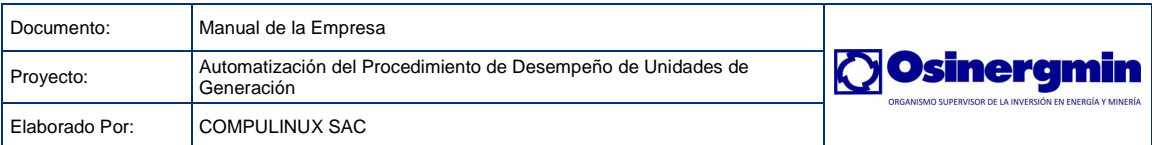

- Empresa: Nombre de la empresa
- Central: Nombre de la central de generación
- Grupo: Nombre de la unidad de generación
- Indicador: Tipo de indicador (FIPT, FIFT, TIF, etc.)
- Valor OS: Valor calculado por el sistema para el indicador. Cuando exista transgresión del indicador, este valor se mostrará en rojo.
- Tolerancia: Valor NERC que se usará para la evaluación del cumplimiento
- Cumplimiento: Se muestra **Sí** cuando no hubo transgresión del indicador. Caso contrario, se muestra **No** y se muestra en color rojo.

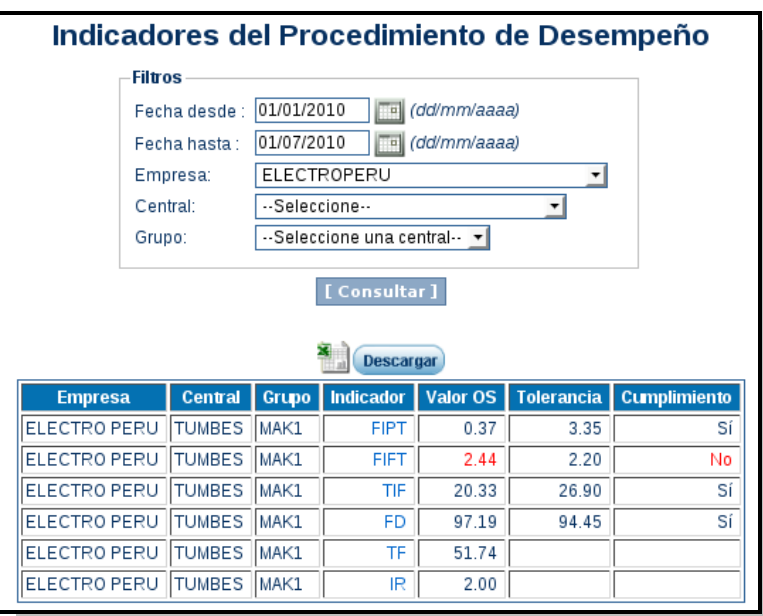

Para obtener un reporte se debe ingresar un rango de fechas, y una central. Por último, se debe hacer clic en el botón "consultar". Se tiene la posibilidad de descargar dicho reporte, dando clic en el botón "descargar".

Cada texto de la columna "Indicador" es un hipervínculo que permite ver los registros que se emplearon para el cálculo (registros del anexo 4, anexo 5.1, etc.).

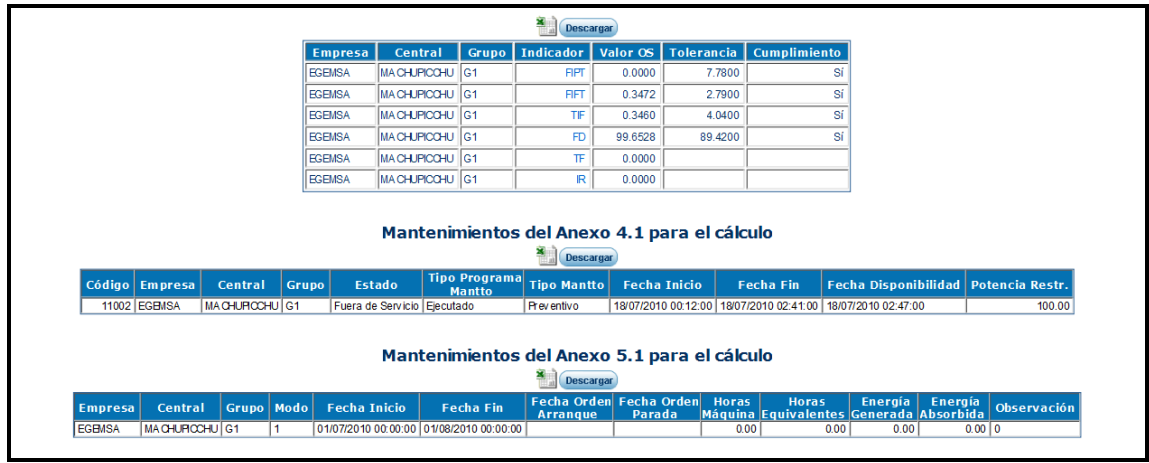

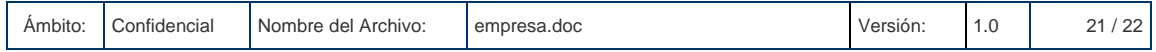

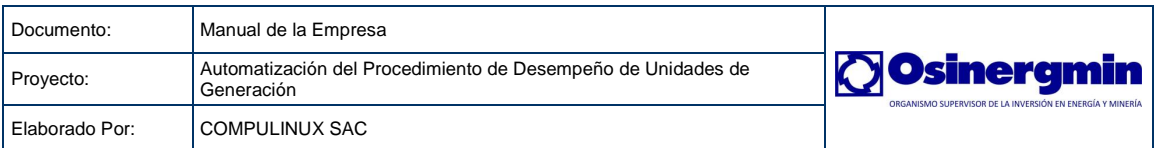

# <span id="page-21-0"></span>**6.3.2.4.11 Componentes de la Unidad de Generación**

El reporte muestra los componentes de la Unidad de Generación. El código de un componente se necesita al momento de enviar el anexo 4A.

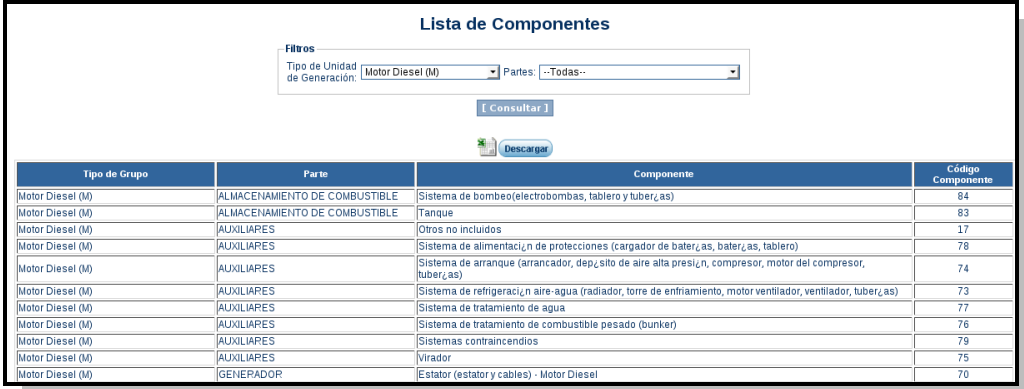

Para obtener un reporte se debe seleccionar un tipo de unidad de generación, seleccionar una parte. Por último se debe dar clic en el botón "consultar". Se tiene la posibilidad de descargar dicho reporte, dando clic en el botón "descargar".

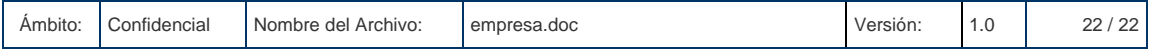